# **Java - guia de atualização do Java 7**

# **Assunto**

Este documento descreve os procedimentos para atualização do Java versão 7.

# Abrangência

Esta integração destina-se a todos os clientes do segmento DMS dos produtos Linx DMS/Bravos, Spress e Sisdia.

# **Requisitos**

Os procedimentos devem ser realizados pelo usuário root.

**ANÃO** remova a versão atual do Java

Este procedimento irá parar o Tomcat, portanto NÃO o realize enquanto houverem usuários logados em aplicações que rodem sob o Tomcat.

# Atualização do Java

1. Faça download do arquivo versão Linux para dentro do diretório **/tmp** do servidor Linux.

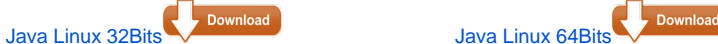

Aplique o seguinte comando no terminal:

#### **uname -m**

Possíveis retornos para 32 bits são:

i386 i486 i586

i686

Possíveis retornos para 64 bits: x86\_64

<u>/!\</u> Caso o navegador renomeie a extensão para '.gz', deverá ser feito o download do arquivo por outro navegador. 2. Descompacte o instalador usando o comando:

### **Para Linux 32 bits**

### **tar pvxzf jre-7u80-linux-i586.tar.gz** (pressione ENTER)

**Observação:** Caso o Windows renomeie a extensão para .**tar**, o comando acima deverá ser executado com a sintaxe:

#### **tar pvxzf jre-7u80-linux-i586.tar**

### **Para Linux 64 bits**

#### **tar pvxzf jre-7u80-linux-x64.tar.gz** (pressione ENTER)

**Observação:** Caso o Windows renomeie a extensão para .**tar**, o comando acima deverá ser executado com a sintaxe:

#### **tar pvxzf jre-7u80-linux-x64.tar**

# 3. Em seguida, mova o diretório **"jre1.7.0\_80"** para o diretório **/usr/local/** usando o comando:

#### **mv jre1.7.0\_80/ /usr/local/jre1.7/** (pressione ENTER).

4. Acessar o diretório do JAVA 7 com o seguinte comando:

### **cd /usr/local/jre1.7/lib/security/**

5. Faça a cópia do arquivo "cacerts"

#### **cp cacerts cacerts.bkp**

6. Agora efetue a cópia do arquivo do JAVA 1.6 para o JAVA 1.7

# **cp /usr/local/jre1.6/lib/security/cacerts /usr/local/jre1.7/lib/security/**

7. Acesse o diretório tomcat/bin através do comando:

#### **cd /usr/local/tomcat/bin** (pressione ENTER).

8. Use o editor de texto "vim" para acessar o arquivo **catalina.sh**

#### **vim catalina.sh** (pressione ENTER).

9. Na sequência, procure dentro do arquivo catalina.sh o termo **JAVA\_HOME**;

#### **?JAVA\_HOME** (pressione ENTER)

10. Se encontrou o termo descrito, pressione a tecla "*i*" para editar o arquivo e vá até a linha onde o termo foi encontrado, usando as setas de navegação, e marque-a como comentário colocando o caractere # em seu início conforme o exemplo abaixo. Caso não encontre o termo vá para o próximo passo.

#### **# JAVA\_HOME=/usr/local/jre1.6**

11. Inclua uma nova linha com informações do Java 7 conforme o exemplo abaixo.

#### **JAVA\_HOME=/usr/local/jre1.7**

12. Na sequência, pressione ESC para sair do modo de edição e encontre o termo **JRE\_HOME** usando o comando;

# **?JRE\_HOME** (pressione ENTER)

13. Se encontrou o termo descrito, pressione a tecla "i" para editar o arquivo e vá até a linha onde o termo foi encontrado, usando as setas de navegação, e marque-a como comentário colocando o caractere # em seu início conforme o exemplo abaixo. Caso não encontre o termo vá para o próximo passo.

#### **# JRE\_HOME=/usr/local/jre1.6**

14. Inclua uma nova linha com as informações do Java 7 conforme o exemplo abaixo.

**JRE\_HOME=/usr/local/jre1.7**

- 15. Pressione ESC para sair do modo de edição e "**:x**" para salvar e sair do editor "vim"**.**
- 16. Reinicie o Tomcat seguindo os comandos:

**./shutdown.sh**

**./startup.sh**

17. Assim que a instalação for concluída, basta desconectar o PuTTY digitando:

**exit**